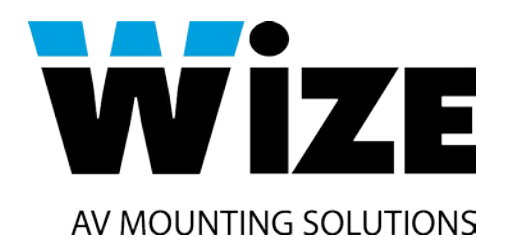

# **WR-15GF Touch**

# **Моторизированный выдвижной монитор с функцией сенсорного экрана**

# **Инструкция пользователя**

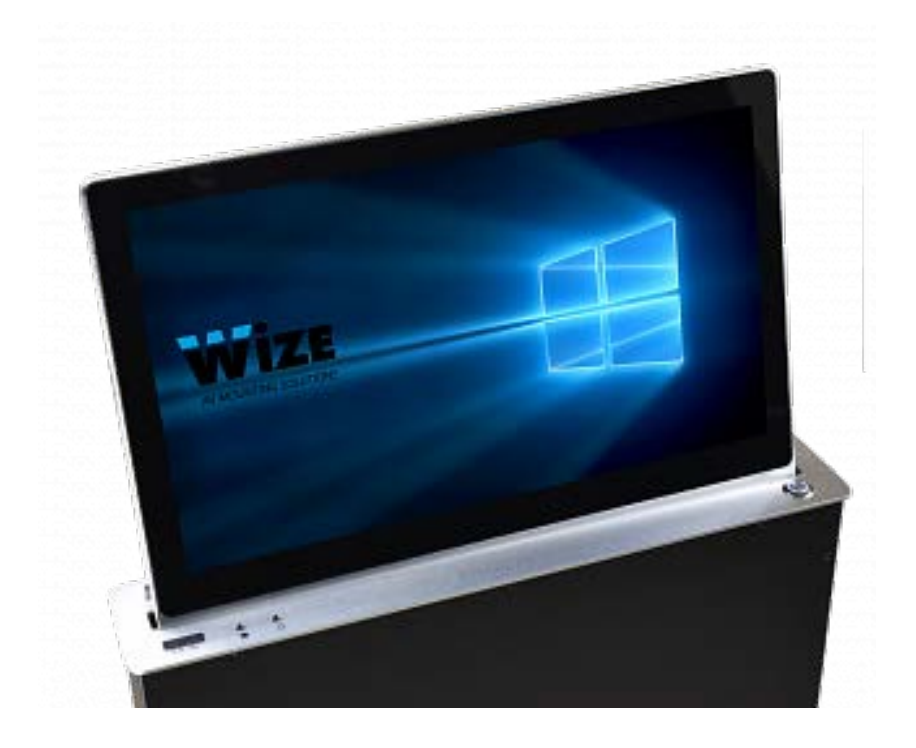

## **1. Комплектация. Описание рабочей панели лифта.**

#### **1.1 Комплектация устройства**

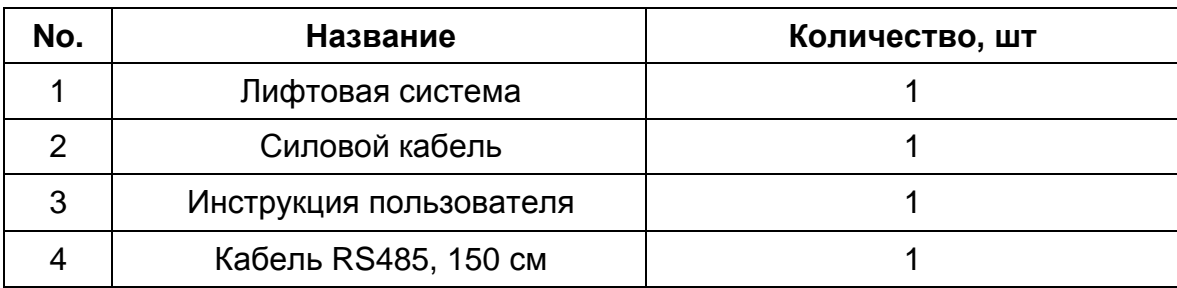

### **1.2 Функции кнопок рабочей панели лифта**

Мониторы данной серии имеют одну кнопку ручного управления. При нажатии лифт поднимает монитор, после чего второй мотор отклоняет его автоматически на угол 15°.

#### **1.3 Описание разъемов задней панели подключения**

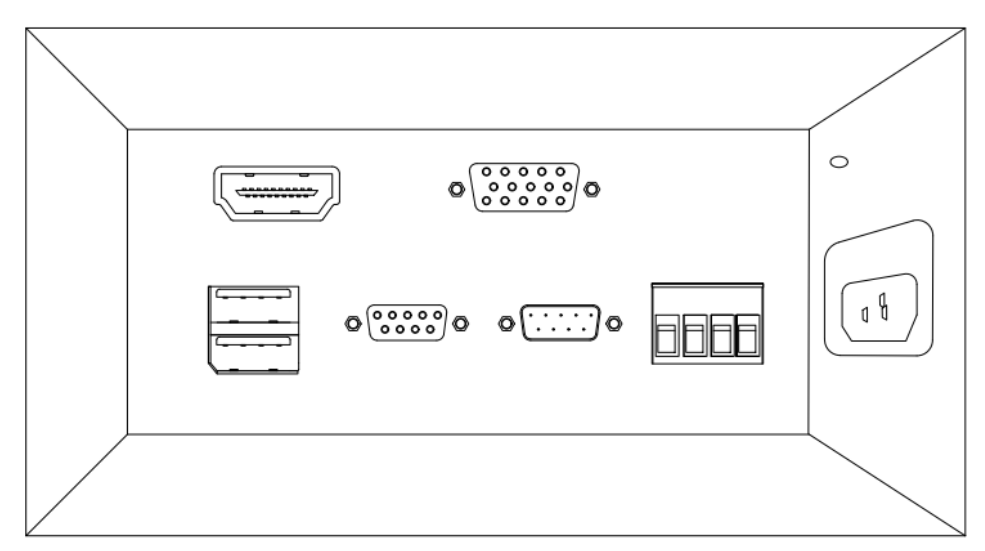

- 1.3.1Вход видео HDMI.
- 1.3.2Вход видео VGA.
- 1.3.3Вход USB (верхний) для данных и USB (нижний для подключения функции сенсорного экрана
- 1.3.4Вход управления RS485 (1,2,5)
- 1.3.5Выход для проходного сигнала RS485 (при использовании управления кластером устройств)
- 1.3.6Антенна для управления по РЧ(433,92 MHz). Дистанционный пульт идет в комплекте для каждой группы мониторов, устанавливаемой в отдельной комнате.
- 1.3.7 Четырехконтактный клеммный блок. 1, 2 контакты слева –

РС\_SW – для удаленного включения ПК с помощью

соответствующей кнопки на верхней панели лифта. SA SW – для переключения источника сигнала с помощью соответствующей кнопки на верхней панели лифта (в стандартной комплектации

доступны входы HDMI и VGA). 3, 4 контакты не используются и предназначены для дополнительных опций в случае расширения функционала устройства.

1.3.8 Розетка питания AC220В.

### **1.4 Управление**:

- 1.4.1 Интегрированная плата управления имеет вход и выход RS485 для объединения устройств в цепочку. Лифт имеет свой ID номер, предустановленный на фабрике производителя. Имеется возможность менять данные ID и объединять их в группы для раздельного управления с помощью бесплатной утилиты Multifunctional lift control center. Обратитесь к своему дилеру за информацией по данному программному обеспечению.
- 1.4.2 Кнопка ручного управления лифтом позволяет пользователю самостоятельно управлять поднятием и опусканием лифта монитора. При этом крышка, закрывающая лифтовое пространство, открывается и закрывается автоматически. При выдвижении монитор автоматически встает под углом 15°.

#### **1.5 Панель регулировок системного меню.**

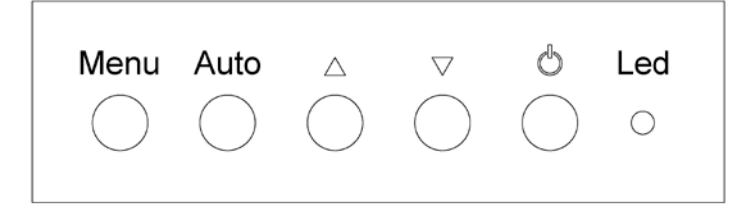

- Кнопка "Menu" осуществляет вызов системного меню, а также подчиненных меню категорий.
- Кнопка "Auto" осуществляет автоматическую подстройку параметров, а также позволяет подняться на уровень выше по списку меню.
- **А Данная кнопка выполняет функцию курсора «вверх».**
- **Данная кнопка выполняет функцию курсора «вниз».**
- Кнопка питания.
- Светодиодный индикатор сигнала. (Красный сигнала нет, зеленый – сигнал есть).

#### **1.5.1 Описание системного меню.**

Системное меню содержит следующие пункты:

#### • **Меню Picture**.

Данное меню содержит элементы, предназначенные для настройки изображения:

- o Backlight. Фоновая засветка.
- o Brightness. Яркость.
- o Contrast. Контрастность.
- o Sharpness. Резкость.

#### • **Меню Color**.

В данном подразделе пользователю предоставляются инструменты для настройки цветности изображения:

- o Temperature (9300, 6500, user). Позволяет определить цветность изображения, выраженную в градусах К;
- o Color Effect (Standard, game, movie, photo). Выбор предустановленных яркостно-цветовых пресетов.
- o HUE. Регулировка оттенков цвета.
- o Saturation. Регулирует насыщенность текущей цветовой гаммы, не изменяя ее.

#### • **Меню Advance**.

Содержит следующие элементы управления:

- o Aspect ratio. Позволяет выставить соотношение сторон изображения: 16:9, 4:3, 5:4 или поставить автоопределение.
- o Over scan. Включение/выключение забегания развертки изображения.
- o DCR. Динамическая контрастность (DCR) позволяет автоматически настраивать яркость экрана для углубления отображения более темных участков изображения.

#### • **Меню Input.**

Позволяет переключиться между видео входами. Если выбран вход, на котором отсутствует сигнал, через 3 секунды включается вход с подключенным сигналом.

#### • **Меню Audio.**

Включение и выключение звука с источника (данная функция отсутствует в стандартной комплектации).

#### • **Меню Other.**

Содержит следующие элементы:

- o Reset. Сброс пользовательских настроек и переключение на стандартные заводские установки.
- o Menu time. Установка системного времени.
- o OSD H Position. Смещение системного меню по горизонтали.
- o OSD V Position. Смещение системного меню по вертикали.
- o Language. Выбор языка системного меню.
- o Transparency. Прозрачность системного меню.

#### • **Меню Information.**

Отображает информацию об используемом входе, а также информацию качества изображения источника: разрешение и частоту.

#### **1.5.2 Кнопки и разъемы на верхней панели лифта.**

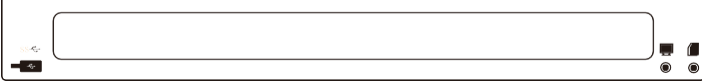

Кнопка PC SW предназначена для удаленного управления питанием источником сигнала.

Кнопка SA\_SW управляет переключением видео входов (в стандартную комплектацию входят HDMI и VGA).

Cлот слева от монитора предназначен для передачи данных по USB с удаленного источника.

#### **2. Конструктивные особенности изделия.**

#### **2.1 Структурные особенности.**

Конструкция лифтовой системы основана на двусторонней синхронной ременной передаче, соединенной с блоком подвижных шестерней, приводимых в действие малошумным мотором. Мониторный блок закреплен на подвижной платформе, двигающейся внутри корпуса вдоль стальных направляющих. Механизм наклона монитора оснащен собственным мотором, работающим независимо от лифтовой системы и позволяющим наклонить монитор на угол 15°. Рамка экрана выполнена из тонкопрофильного алюминия, поверхность защищена закаленным стеклом спереди и сзади. Верхняя рабочая поверхность изготавливается из анодированного алюминия, стандартные цвета: серебристый, черный, коричневый. Устройство имеет врезную структуру, при установке лифтовая система и задняя панель полностью скрыты под столом, а верхняя поверхность с монитором образовывает единое рабочее пространство со столешницей.

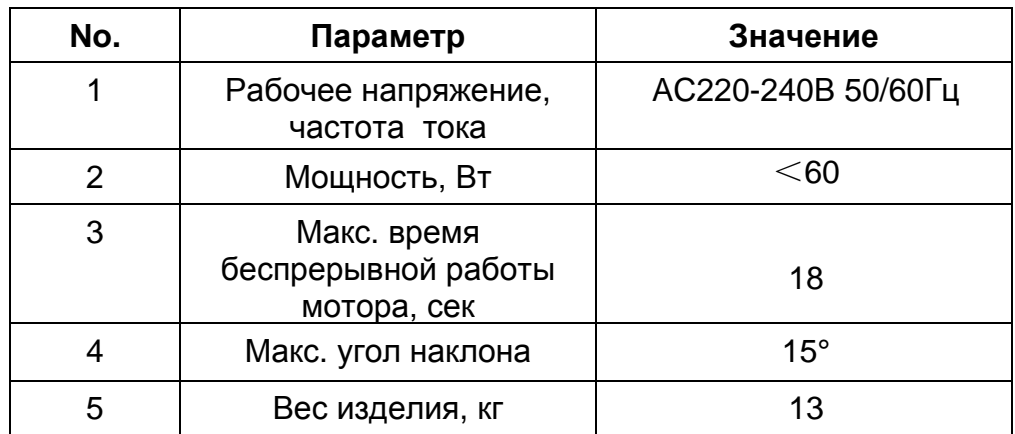

#### **2.1.1 Технические параметры лифтовой системы.**

# **2.1.2 Технические параметры монитора.**

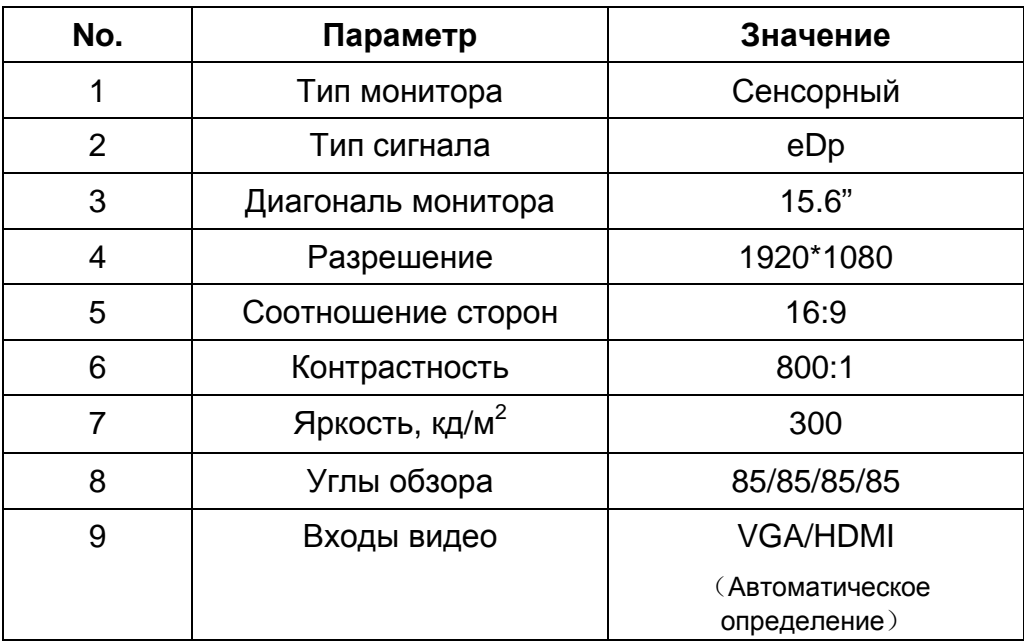

# **3. Технический чертеж изделия:**

# **3.1 Чертеж монитора и лифтовой системы**.

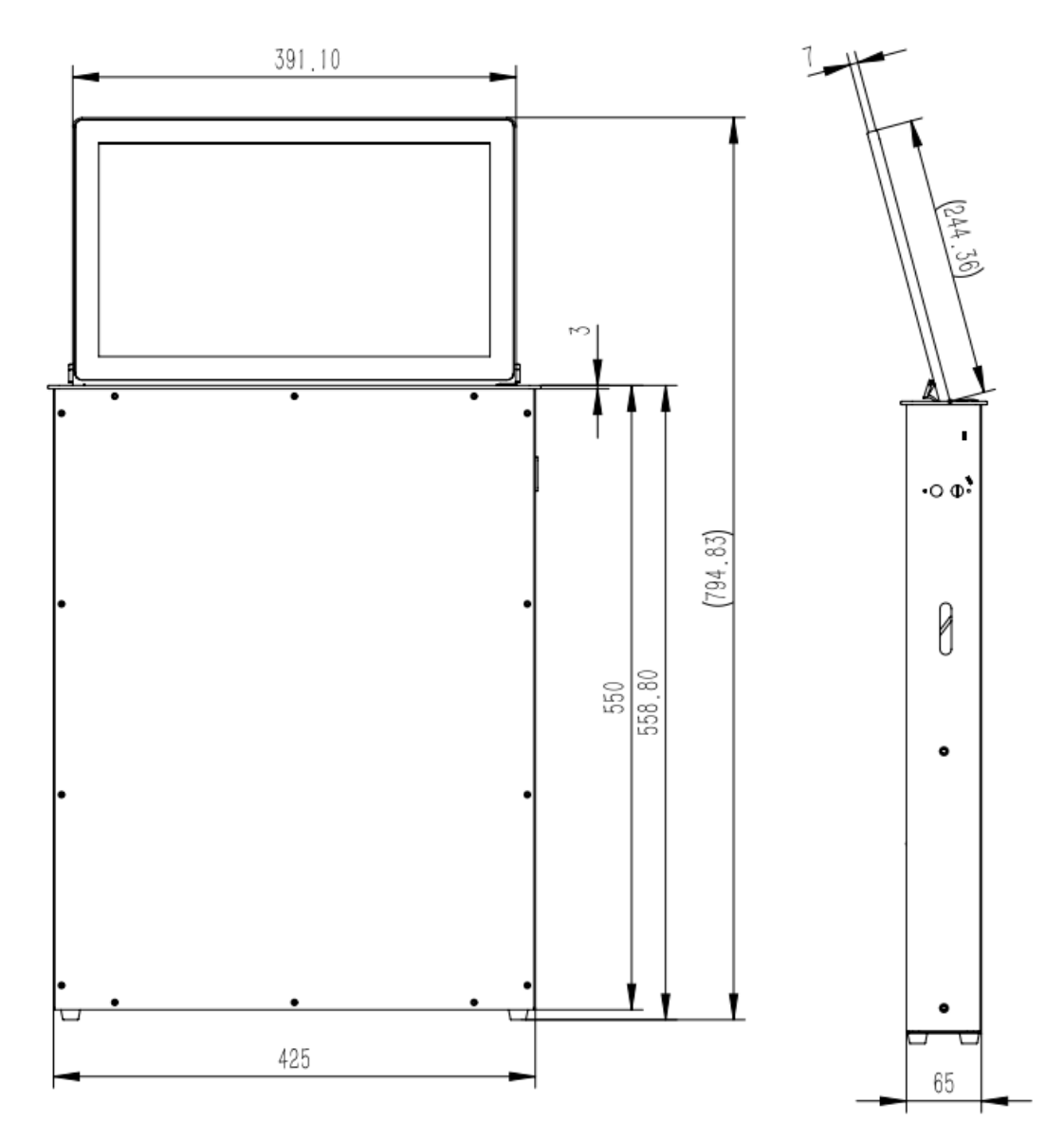

### **3.2 Чертеж выреза в столешнице.**

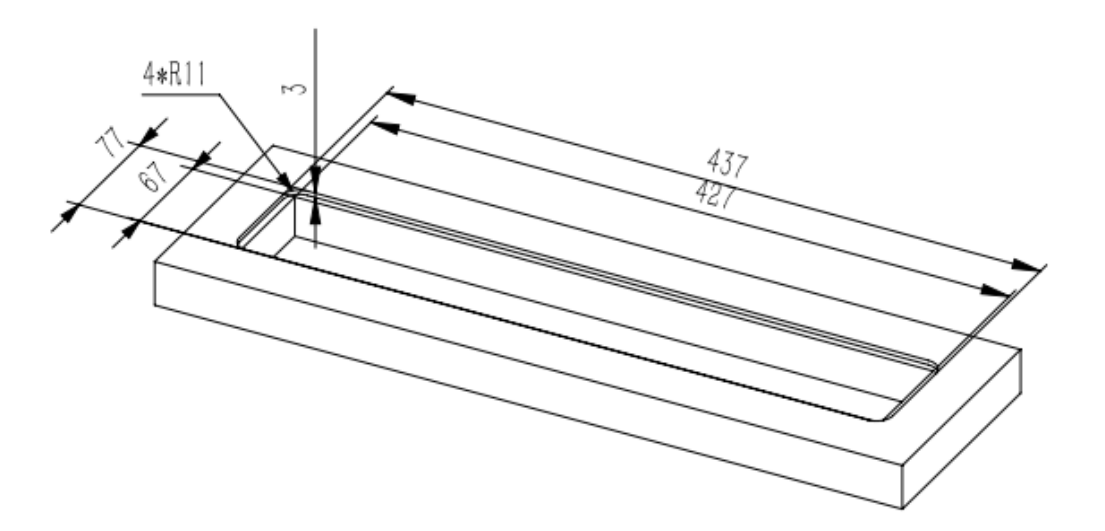

#### 3.3 Руководство по установке:

- 3.3.1 Перед установкой следует открутить два транспортировочных сквозных винта, блокирующих лифт, и находящихся по центру корпуса. Верхнюю крышку, закрывающую лифтовое пространство, необходимо протереть и убрать с нее при необходимости остатки упаковочного пенопласта.
- 3.3.2 Лифтовая часть скрыта в корпусе устройства, а верхняя панель с монитором доступны для работы.
- 3.3.3 Стандартные входы для видео: HDMI или VGA.
- 3.3.4 Для активизации функции сенсорного экрана требуется соединить разъем Touch USB на задней панели корпуса лифта с USB разъемом источника сигнала с помощью кабеля USB (тип A) - USB (тип A).
- 3.3.5 Для центрального управления используйте разъем RS485 in.
- 3.3.6 Для объединения мониторов в группы соедините разъем RS485 out предыдущего в цепи монитора с разъемом RS485 in следующего.
- 3.3.7 При подключении питания и готовности устройства к работе. индикатор на верхней панели загорится красным. При нажатии кнопки «вверх» начнется поднятие лифта с монитором. Полностью подняв монитор, мотор лифта прекращает свою работу, а мотор наклона включается, автоматически отклонив экран на максимальный угол 15°. Изображение с источника появляется после того, как лифт полностью поднимет монитор. Данная серия не предполагает ручную регулировку угла наклона.

# 4. Данные по управлению:

#### 4.1 Шестнадцатеричные коды управления:

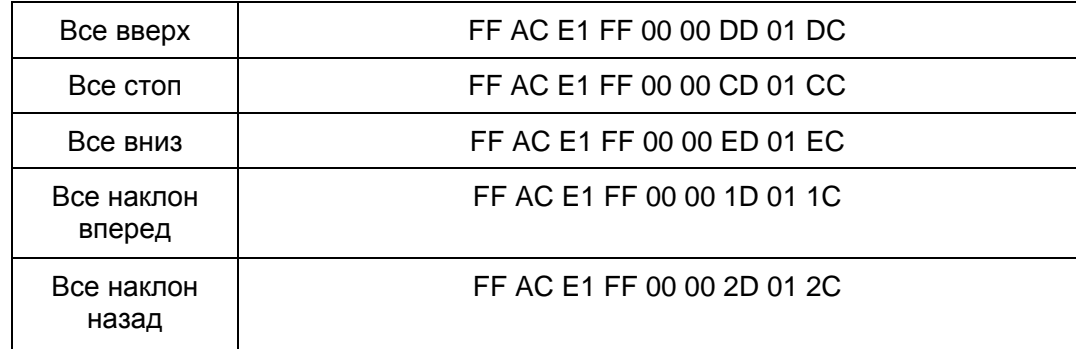

- 4.1.1 Для изменения ID лифтов, объединения их в группы при раздельном управлении используется программа "Multifunctional lifting equipment Control Center".
- 4.1.2 Программа управления совместима с операционными системами

семейства Windows.

4.1.3 Для использования протокола управления RS232 используйте конвертер RS232-485 или USB-RS485.

## 5. Распространенные проблемы с экраном:

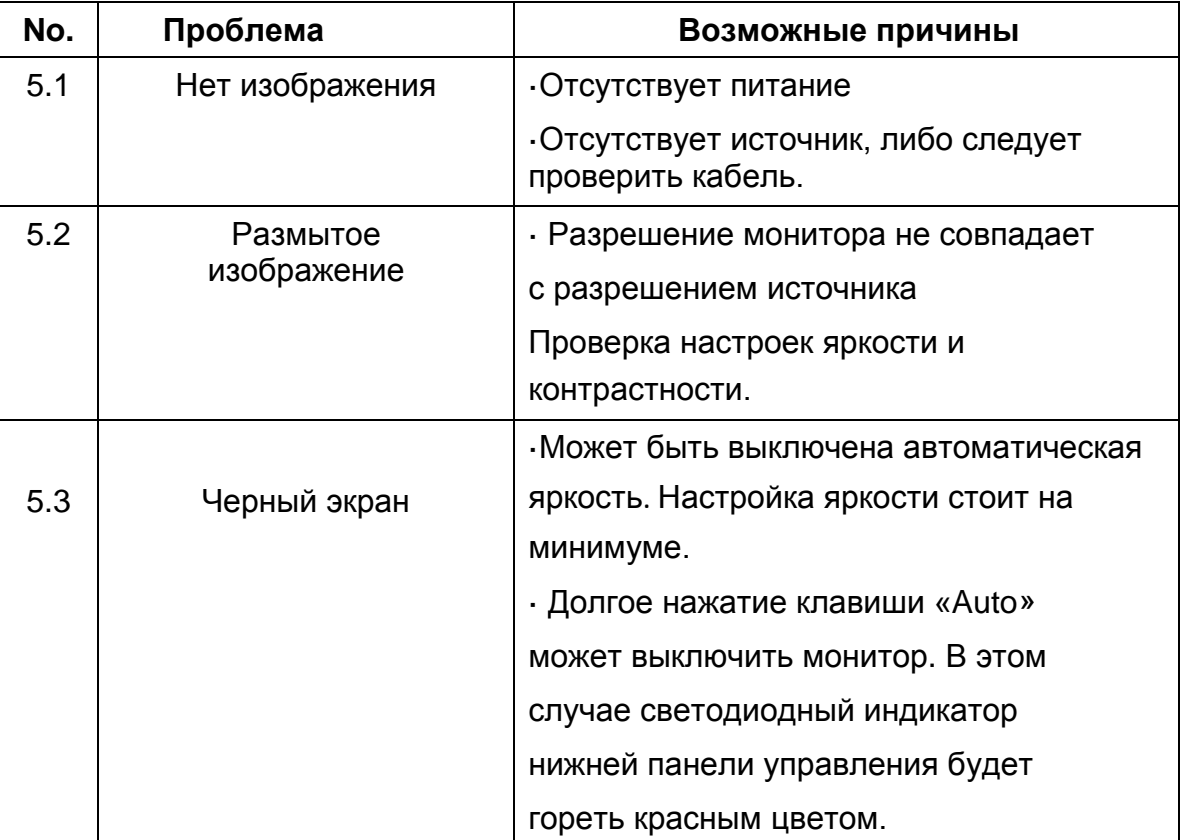